## **Contents for WinSnap Help**

WinSnap is a handy screen capture program. You can easily use WinSnap to take pictures of screen images. You can obtain context sensitive help at any time in WinSnap by pressing the **F1** key.

#### **Program Functions**

Snap Button
Setup Button
About Button
Help Button
Minimize Button
Exit Button
WinSnap Options

#### **Program Notes**

The future of WinSnap. Registering WinSnap.

# **Snap Button**

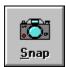

Clicking this button will take a picture of the screen. WinSnap will disappear for a little bit as the picture is taken and developed. Any photographic options you specified in the <u>Setup Dialog Box</u> will affect the type and quality of the picture.

#### **Keyboard Users:**

You can access this function by pressing ALT-S.

# **Setup Button**

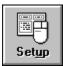

Clicking this button will present you with the <u>Setup Dialog Box</u>. In Setup you can specify photographic options.

## **Keyboard Users:**

You can access this function by pressing ALT-U.

# **Setup Dialog Box**

Click on the part of the Setup dialog box you need help with.

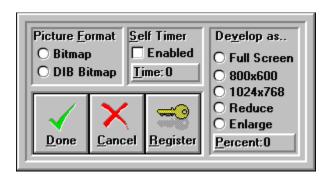

## **About Button**

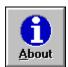

Clicking this button will present you with a dialog box containing information about this program as well as the registration status, the current amount of free memory, Windows operating mode, and free system resources.

#### **Keyboard Users:**

You can access this function by pressing ALT-A.

# **Help Button**

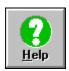

Clicking this button brings up the WinSnap <u>Help Contents</u> which contains a listing of all the functions that have help.

## **Keyboard Users:**

You can access this function by pressing ALT-H.

## **Minimize Button**

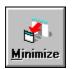

Clicking this button cause WinSnap to be minimized to an icon on your Windows Desktop.

## **Keyboard Users:**

You can access this function by pressing ALT-M.

## **Exit Button**

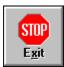

Clicking this button quits WinSnap.

## **Keyboard Users:**

You can access this function by pressing **ALT-X** or ALT

**Bitmap:** The picture output will be a standard Windows bitmap. **Note:** If you are running a system that is using a video driver with more than 16 colors, the bitmap that is created will not be displayed correctly on a system that is running a video driver with fewer colors. Selecting **DIB Bitmap** can help correct this.

**DIB Bitmap:** The picture output will be a Windows Device Independent Bitmap. This setting can help display your picture correctly on other machines that are using a video driver that supports fewer colors. **Note:** When you look at the picture, some colors may appear slightly incorrect.

**Self Timer:** This function, if enabled, will snap a picture after the time you specify. Great for taking pictures of screen saver images. The caption on the Snap button will change to **Abort.** To abort the exposure, click the Snap button.

**Time:** The amount of time you want WinSnap to wait before it automatically takes a picture. Valid range is 0 to 90 seconds.

**Develop as...** Allows you to specify what image size WinSnap will return after processing. **Note:** This feature is available in the registered version only.

**Full Screen:** Returns a picture that is the same size as the current screen.

**800x600:** Returns a picture that is 800 by 600 pixels in size. If the current screen mode is 800x600 this setting will have no effect.

**1024x768:** Returns a picture that is 1024 by 768 pixels in size. If the current screen mode is 1024x768 this setting will have no effect.

**Reduce-Enlarge:** Will scale the size of the picture up or down in size by the percent you specify.

**Percent:** Used with **Reduce** and **Enlarge**. The valid range is 0 to 100 percent.

**Done:** Exits Setup and saves all setup changes.

**Cancel:** Exits Setup without saving changes. **Note:** If you have made changes, WinSnap will ask you if you still want to exit.

## The Future of WinSnap

The next version is under development right now. Here's some additions:

More Imaging Features
User Selectable Picture Region
[Allows you to take a picture of a section of the screen versus the whole screen.]

And whatever else we can think of!

Your comments and suggestions are welcome! Just drop us a note at the address listed in **REGISTER.TXT**. Thanks!! Enjoy the program!

## **Registering this Program**

The registration cost for this program is listed in REGISTER.TXT. Please send it along with your name and address. We will send you a letter with your registration code and an updated list of other programs that we have available.

After you receive your Registration Code, enter your Name and Registration Code in the Registration Dialog Box. All of the program's features will then be fully functional.

Click on the part of Registration Dialog Box you need help with.

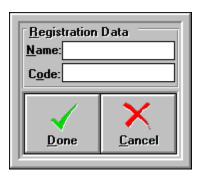

**Registration Data:** This is where you enter your Registration Code and Name.

**Done:** This will update the program's registration information. If the registration code is invalid, the program will alert you.

**Cancel:** Quits and does not update the registration information.